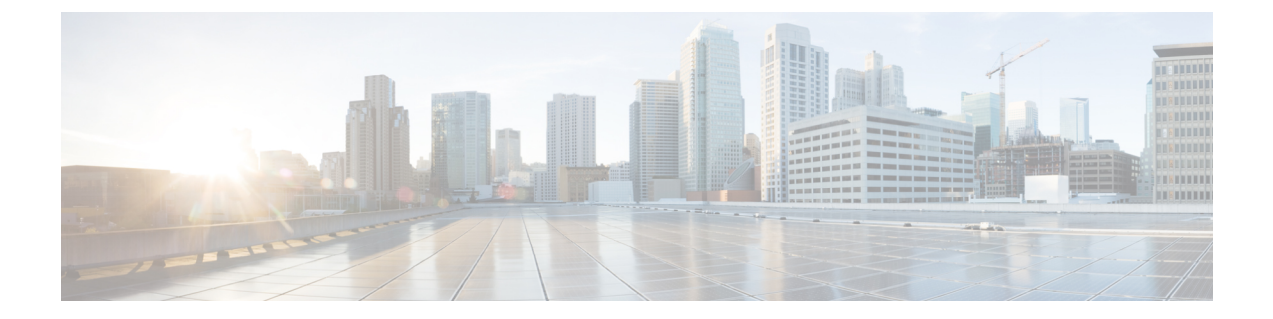

# **Cisco HyperFlex** システム サーバのインス トール

この章では、HyperFlex クラスタをセット アップするために物理コンポーネントをインストー ルする方法について説明します。

- Cisco HyperFlex [ノードの設置](#page-0-0) (1ページ)
- ファブリック [インターコネクトをセット](#page-1-0) アップする (2 ページ)
- Cisco UCS ファブリック [インターコネクトへの](#page-10-0) HX シリーズ サーバの接続 (11 ページ)
- 概要 (11 [ページ\)](#page-10-1)

## <span id="page-0-0"></span>**Cisco HyperFlex** ノードの設置

HyperFlex クラスタとノードの制限の詳細については、Cisco HX データ [プラットフォームのリ](https://www.cisco.com/c/en/us/support/hyperconverged-systems/hyperflex-hx-data-platform-software/products-release-notes-list.html) リース [ノートの](https://www.cisco.com/c/en/us/support/hyperconverged-systems/hyperflex-hx-data-platform-software/products-release-notes-list.html)最新バージョンで、 **Cisco HX** データ プラットフォーム ストレージ クラスタ 仕様を参照してください。

Cisco HyperFlexノードのインストールの詳細については、次の表からそれぞれのリンクを参照 してください。

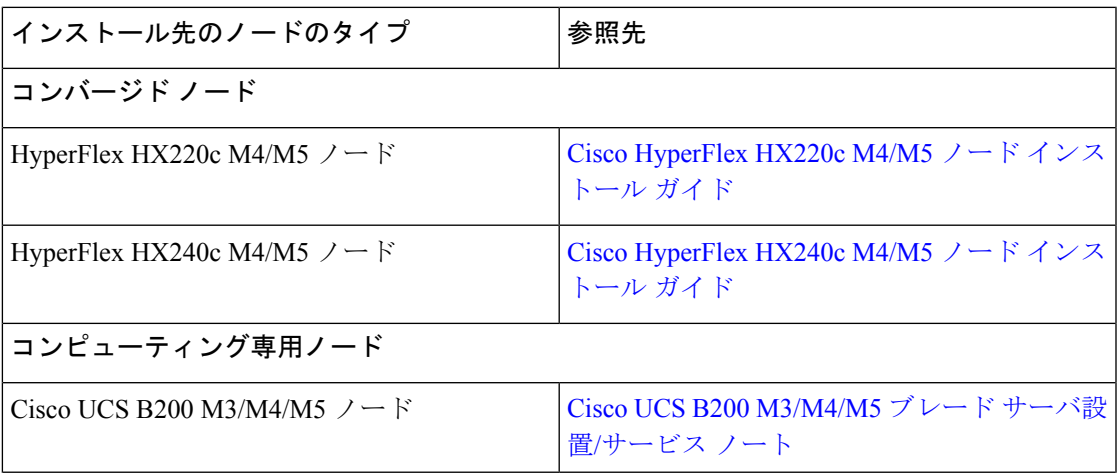

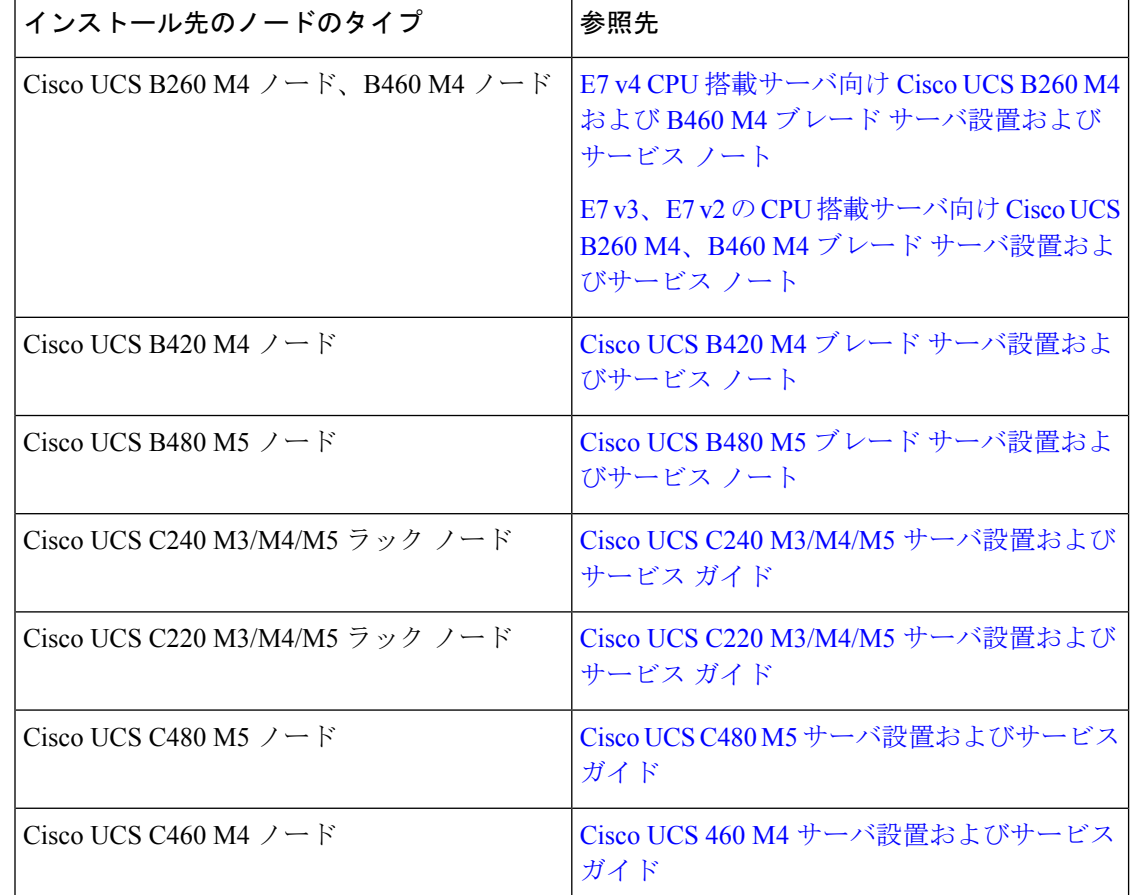

## <span id="page-1-0"></span>ファブリック インターコネクトをセット アップする

高度な可用性をもたらすため、次のようにファブリックインターコネクトの冗長ペアを設定し ます。

- **1.** L1 または L2 の高可用性ポート間で、イーサネット ケーブルを使用して直接 2 つのファブ リック インターコネクトに接続します。
- **2.** ファブリック インターコネクト A 上のポート L1を ファブリック インターコネクト B 上 のポート L1 に接続し、ファブリック インターコネクト A 上のポート L2 をファブリック インターコネクト B 上のポート L2 に接続します。

これにより、2 つのファブリックインターコネクトは、互いのステータスを継続的にモニタし ます。

ファブリック インターコネクトを接続する前に、以下の情報を確認し取得します。

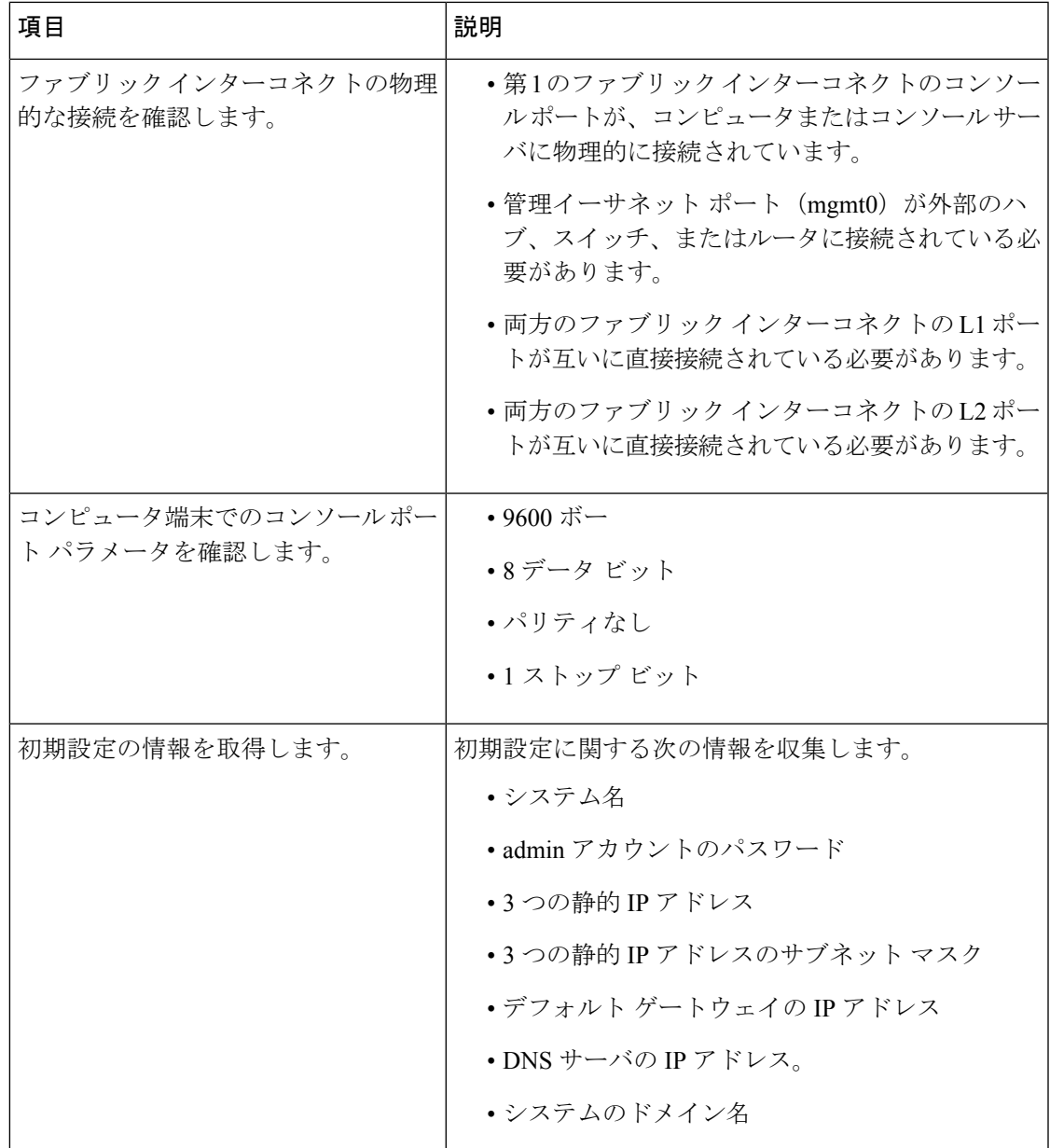

両方のファブリック インターコネクトで、同じセットアップ プロセスを実施する必要があり ます。第 1 のファブリック インターコネクトをセット アップし、クラスタ設定を有効にしま す。次に、同じプロセスを使用して第2のファブリックインターコネクトを設定すると、最初 のファブリック インターコネクトがピアとして検出されます。

## **GUI** によるプライマリ ファブリック インターコネクトの設定

プライマリ ファブリック インターコネクトを設定するための下記の手順に従うか、「[Cisco](http://www.cisco.com/c/en/us/td/docs/unified_computing/ucs/ucs-manager/videos/3-1/cisco_ucs_manager_initial_setup.html) UCS [Manager](http://www.cisco.com/c/en/us/td/docs/unified_computing/ucs/ucs-manager/videos/3-1/cisco_ucs_manager_initial_setup.html) Initial Setup part 1」をご覧ください。

ステップ **1** ファブリック インターコネクトの電源を入れます。

ファブリック インターコネクトが起動すると、電源投入時セルフテストのメッセージが表示されます。

- ステップ **2** システムがリースを取得したら、手順 6 に進みます。それ以外の場合は次の手順に進みます。
- ステップ **3** コンソール ポートに接続します。
- ステップ **4** インストール方式プロンプトに **gui** と入力します。
- ステップ **5** システムが DHCP サーバにアクセスできない場合は、次の情報を入力するよう求められます。
	- ファブリック インターコネクトの管理ポートの IPv4 アドレスまたは IPv6 アドレス。
	- ファブリック インターコネクトの管理ポートの IPv4 サブネット マスクまたは IPv6 プレフィック ス。
	- ファブリック インターコネクトに割り当てられたデフォルト ゲートウェイの IPv4 または IPv6 アド レス。
	- クラスタ設定では、設定時に両方のファブリック インターコネクトに同じ管理インターフェイ スのアドレス タイプを割り当てる必要があります。 (注)
- ステップ **6** プロンプトから、Web ブラウザに Web リンクをコピーし、Cisco UCS Manager GUI 起動ページに移動し ます。
- ステップ **7** Cisco UCS Manager GUI 起動ページで [Express Setup] を選択します。
- ステップ **8** [Express Setup] ページで [Initial Setup] を選択し、[Submit] をクリックします。
- ステップ **9** [Cluster and Fabric Setup] 領域で、以下の操作を行います。
	- a) [Enable Clustering] オプションをクリックします。
	- b) [Fabric Setup] オプションに対して [Fabric A] を選択します。
	- c) [Cluster IP Address] フィールドに、Cisco UCS Manager で使用する IPv4 アドレスまたは IPv6 アドレス を入力します。
- ステップ **10** [System Setup] 領域で、次のフィールドに値を入力します。

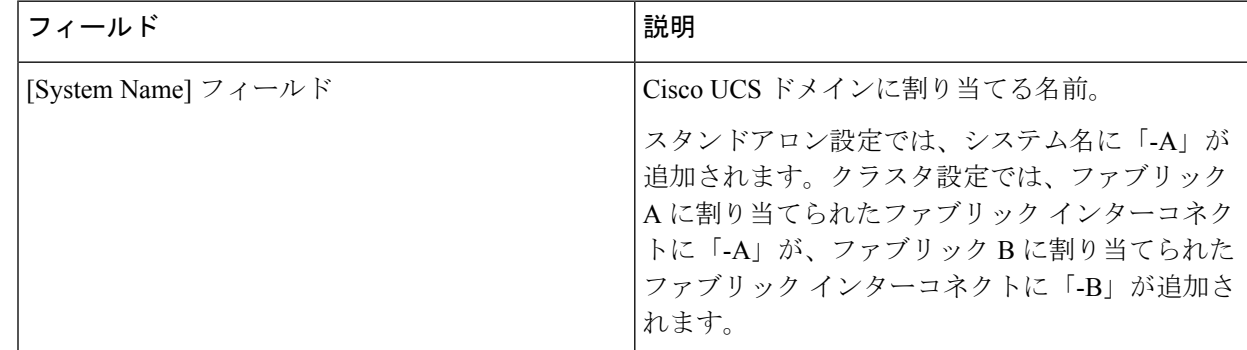

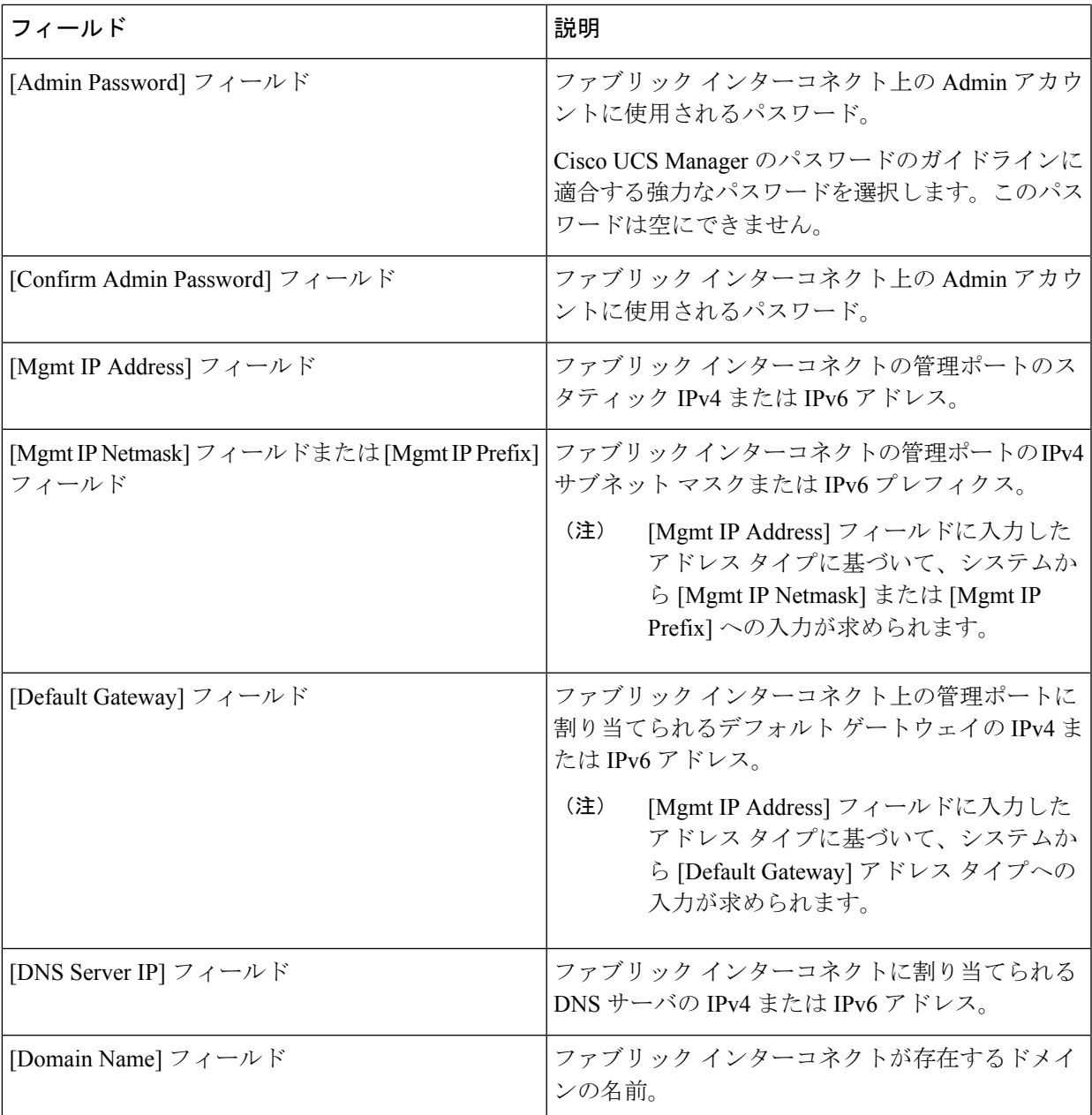

ステップ **11** [Submit] をクリックします。`

セットアップ操作の結果がページに表示されます。

## **GUI** による従属ファブリック インターコネクトの設定

従属ファブリックインターコネクトを設定するための下記の手順に従うか、「[CiscoUCSManager](http://www.cisco.com/c/en/us/td/docs/unified_computing/ucs/ucs-manager/videos/3-1/cisco_ucs_manager_initial_setup.html) [Initial](http://www.cisco.com/c/en/us/td/docs/unified_computing/ucs/ucs-manager/videos/3-1/cisco_ucs_manager_initial_setup.html) Setup part 2」をご覧ください。

ステップ **1** ファブリック インターコネクトの電源を入れます。

ファブリック インターコネクトが起動すると、電源投入時セルフテスト メッセージが表示されます。

- ステップ **2** システムがリースを取得したら、手順 6 に進みます。それ以外の場合は次の手順に進みます。
- ステップ **3** コンソール ポートに接続します。
- ステップ **4** インストール方式プロンプトに **gui** と入力します。
- ステップ **5** システムが DHCP サーバにアクセスできない場合は、次の情報を入力するよう求められます。
	- ファブリック インターコネクトの管理ポートの IPv4 アドレスまたは IPv6 アドレス
	- ファブリック インターコネクトの管理ポートの IPv4 サブネット マスクまたは IPv6 プレフィックス
	- ファブリック インターコネクトに割り当てられたデフォルト ゲートウェイの IPv4 アドレスまたは IPv6 アドレス
	- クラスタ設定では、設定時に両方のファブリック インターコネクトに同じ管理インターフェイ スのアドレス タイプを割り当てる必要があります。 (注)
- ステップ **6** プロンプトから、Web ブラウザに Web リンクをコピーし、Cisco UCS Manager GUI 起動ページに移動し ます。
- ステップ **7** Cisco UCS Manager GUI 起動ページで [Express Setup] を選択します。
- ステップ **8** [Express Setup] ページで [Initial Setup] を選択し、[Submit] をクリックします。 ファブリック インターコネクトは、第 1 ファブリック インターコネクトの設定情報を検出します。
- ステップ **9** [Cluster and Fabric Setup] 領域で、以下の操作を行います。
	- a) [Enable Clustering] オプションを選択します。
	- b) [Fabric Setup] オプションに対して [Fabric B] が選択されていることを確認します。
- ステップ **10** [System Setup] 領域の [Admin Password of Master] フィールドに Admin アカウントのパスワードを入力し ます。

[Manager Initial Setup] 領域が表示されます。

ステップ **11** [Manager Initial Setup] 領域で表示されるフィールドは、第 1 ファブリック インターコネクトを IPv4 また は IPv6 のどちらの管理アドレスで設定したかによって異なります。次のように、設定に適したフィール ドに入力します。

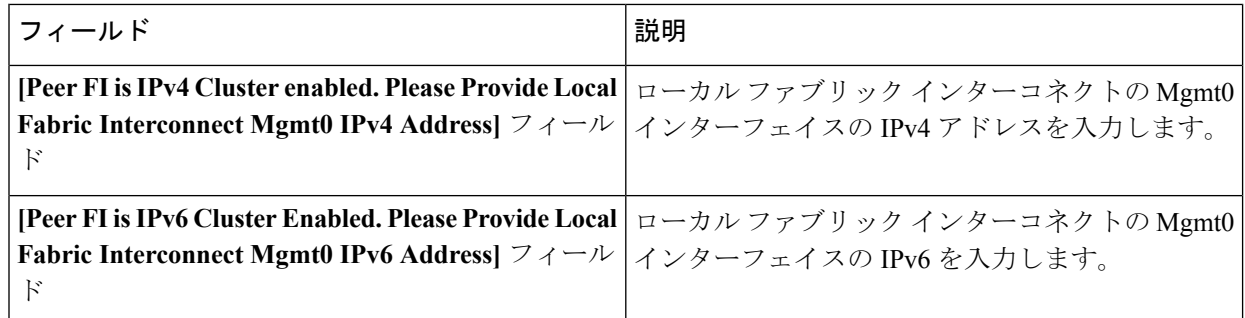

ステップ **12** [Submit] をクリックします。`

セットアップ操作の結果がページに表示されます。

### **CLI** によるプライマリ ファブリック インターコネクトの設定

- ステップ **1** コンソール ポートに接続します。
- ステップ **2** ファブリック インターコネクトの電源を入れます ファブリック インターコネクトが起動すると、電源投入時セルフテスト メッセージが表示されます。
- ステップ **3** 設定されていないシステムがブートすると、使用する設定方法の入力を要求するプロンプトが表示され ます。 **console** と入力して、コンソール CLI を使用した初期設定を続行します。
- ステップ **4 setup** と入力して、初期システム設定を続行します。
- ステップ **5 y** と入力して、初期設定を続行することを確認します。
- ステップ **6** admin アカウントのパスワードを入力します。
- ステップ **7** 確認のために、admin アカウントのパスワードを再入力します。
- ステップ **8 yes** と入力して、クラスタ構成の初期設定を続行します。
- ステップ **9** ファブリック インターコネクトのファブリックを入力します( **A** または **B** )。
- ステップ **10** システム名を入力します。
- ステップ **11** ファブリック インターコネクトの管理ポートの IPv4 または IPv6 アドレスを入力します。

IPv4アドレスを入力する場合は、IPv4サブネットマスクを入力するように求められます。IPv6アドレス を入力する場合は、IPv6 ネットワーク プレフィックスを入力するように求められます。

ステップ **12** 各 IPv4 サブネット マスク、または IPv6 ネットワーク プレフィックスを入力し、**Enter** キーを押しま す。

> ファブリックインターコネクトの管理ポート用に入力したアドレスタイプによって、デフォルトゲート ウェイの IPv4 または IPv6 アドレスを求められます。

- ステップ **13** 次のいずれかを入力します。
	- IPv4 address of the default gateway
	- デフォルト ゲートウェイの IPv6 アドレス
- ステップ **14** DNS サーバの IP アドレスを指定する場合は **yes** を入力し、指定しない場合は **no** を入力します。
- ステップ **15** (任意) DNS サーバの IPv4 または IPv6 アドレスを入力します。 アドレスタイプはファブリックインターコネクトの管理ポートのアドレスタイプと同じである必要があ ります。
- ステップ **16** デフォルトのドメイン名を指定する場合は **yes** を入力し、指定しない場合は **no** を入力します。
- ステップ **17** (任意) デフォルト ドメイン名を入力します。
- ステップ **18** 設定の概要を確認し、 **yes** と入力して設定を保存および適用するか、 **no** と入力して設定ウィザードを 初めからやり直して設定を一部変更します。

設定ウィザードのやり直しを選択した場合は、以前に入力した値が角カッコで囲まれて表示されます。 以前に入力した値をそのまま使用する場合は、Enter を押します。

#### 例

次に、コンソールおよび IPv4 管理アドレスを使用してクラスタ設定の最初のファブ リック インターコネクトをセットアップする例を示します。

```
Enter the installation method (console/gui)? console
Enter the setup mode (restore from backup or initial setup) [restore/setup]? setup
You have chosen to setup a new switch. Continue? (y/n): y
Enter the password for "admin": adminpassword%958
Confirm the password for "admin": adminpassword%958
Do you want to create a new cluster on this switch (select 'no' for standalone setup or
if you want this switch to be added to an existing cluster)? (yes/no) [n]: yes
Enter the switch fabric (A/B): A
Enter the system name: foo
Mgmt0 IPv4 address: 192.168.10.10
Mgmt0 IPv4 netmask: 255.255.255.0
IPv4 address of the default gateway: 192.168.10.1
Virtual IPv4 address: 192.168.10.12
Configure the DNS Server IPv4 address? (yes/no) [n]: yes
 DNS IPv4 address: 20.10.20.10
Configure the default domain name? (yes/no) [n]: yes
 Default domain name: domainname.com
Join centralized management environment (UCS Central)? (yes/no) [n]: no
Following configurations will be applied:
 Switch Fabric=A
  System Name=foo
 Management IP Address=192.168.10.10
 Management IP Netmask=255.255.255.0
 Default Gateway=192.168.10.1
 Cluster Enabled=yes
 Virtual Ip Address=192.168.10.12
 DNS Server=20.10.20.10
 Domain Name=domainname.com
Apply and save the configuration (select 'no' if you want to re-enter)? (yes/no): yes
次に、コンソールおよび IPv6 管理アドレスを使用してクラスタ設定の最初のファブ
リック インターコネクトをセットアップする例を示します。
Enter the installation method (console/gui)? console
Enter the setup mode (restore from backup or initial setup) [restore/setup]? setup
You have chosen to setup a new switch. Continue? (y/n): y
Enter the password for "admin": adminpassword%652
Confirm the password for "admin": adminpassword%652
Do you want to create a new cluster on this switch (select 'no' for standalone setup or
if you want this switch to be added to an existing cluster)? (yes/no) [n]: yes
Enter the switch fabric (A/B): A
Enter the system name: foo
Mgmt0 address: 2001::107
Mgmt0 IPv6 prefix: 64
IPv6 address of the default gateway: 2001::1
Configure the DNS Server IPv6 address? (yes/no) [n]: yes
 DNS IP address: 2001::101
Configure the default domain name? (yes/no) [n]: yes
 Default domain name: domainname.com
```

```
Join centralized management environment (UCS Central)? (yes/no) [n]: no
Following configurations will be applied:
 Switch Fabric=A
 System Name=foo
 Enforced Strong Password=no
  Physical Switch Mgmt0 IPv6 Address=2001::107
  Physical Switch Mgmt0 IPv6 Prefix=64
 Default Gateway=2001::1
 Ipv6 value=1
 DNS Server=2001::101
 Domain Name=domainname.com
Apply and save the configuration (select 'no' if you want to re-enter)? (yes/no): yes
```
Cisco UCS ファブリック インターコネクトには、高可用性およびクラスタ化設定の初 期設定のために使用されるいくつかのコマンドが含まれています。**cluster-start**コマン ドは、初期設定時に使用できます。このコマンドは、非表示コマンドです。ただし、 Cisco TAC 管理者などの認証された管理者によりいつでも実行でき、設定またはメン テナンスのための使用は意図されていません。 (注)

### **CLI** による従属ファブリック インターコネクトの設定

この手順は、管理ポートに対し IPv4 または IPv6 アドレスを使用して第 2 のファブリック イン ターコネクトをセットアップする方法について説明します。

- ステップ **1** コンソール ポートに接続します。
- ステップ **2** ファブリック インターコネクトの電源を入れます。

ファブリック インターコネクトが起動すると、電源投入時セルフテスト メッセージが表示されます。

- ステップ **3** 設定されていないシステムがブートすると、使用する設定方法の入力を要求するプロンプトが表示されま す。 **console** と入力して、コンソール CLI を使用した初期設定を続行します。
	- ファブリック インターコネクトによって、クラスタ内のピア ファブリック インターコネクトが 検出されます。検出されなかった場合は、L1 ポートと L2 ポート間の物理接続を調べ、ピア ファ ブリック インターコネクトがクラスタ設定でイネーブルになっていることを確認します。 (注)
- ステップ **4 y** と入力して、従属ファブリック インターコネクトをクラスタに追加します。
- ステップ **5** ピア ファブリック インターコネクトの管理パスワードを入力します。
- ステップ **6** 従属ファブリック インターコネクト上の管理ポートの IP アドレスを入力します。
- ステップ **7** 設定の概要を確認し、 **yes** と入力して設定を保存および適用するか、 **no** と入力して設定ウィザードを初 めからやり直して設定を一部変更します。

設定ウィザードのやり直しを選択した場合は、以前に入力した値が角カッコで囲まれて表示されます。以 前に入力した値をそのまま使用する場合は、Enter を押します。

#### 例

次に、ピアのコンソールおよび IPv4 アドレスを使用してクラスタ設定の第2のファブ リック インターコネクトをセットアップする例を示します。

Enter the installation method (console/gui)? **console** Installer has detected the presence of a peer Fabric interconnect. This Fabric interconnect will be added to the cluster. Continue (y/n) ? **y** Enter the admin password of the peer Fabric Interconnect: **adminpassword%958** Peer Fabric interconnect Mgmt0 IPv4 Address: **192.168.10.11** Apply and save the configuration (select 'no' if you want to re-enter)? (yes/no): **yes** 次に、ピアのコンソールおよび IPv6 アドレスを使用してクラスタ設定の第2 のファブ リック インターコネクトをセットアップする例を示します。

Enter the installation method (console/gui)? **console** Installer has detected the presence of a peer Fabric interconnect. This Fabric interconnect will be added to the cluster. Continue (y/n) ? **y** Enter the admin password of the peer Fabric Interconnect: **adminpassword%958** Peer Fabric interconnect Mgmt0 IPv6 Address: **2001::107** Apply and save the configuration (select 'no' if you want to re-enter)? (yes/no): **yes**

### コンソール セットアップの確認

SSH を介してファブリック インターコネクトにログインすることで、両方のファブリック イ ンターコネクトが完了していることを確認できます。

Cisco UCS Manager CLI を使用してクラスタのステータス確認するには、次のコマンドを使用 します。

#### 表 **<sup>1</sup> :**

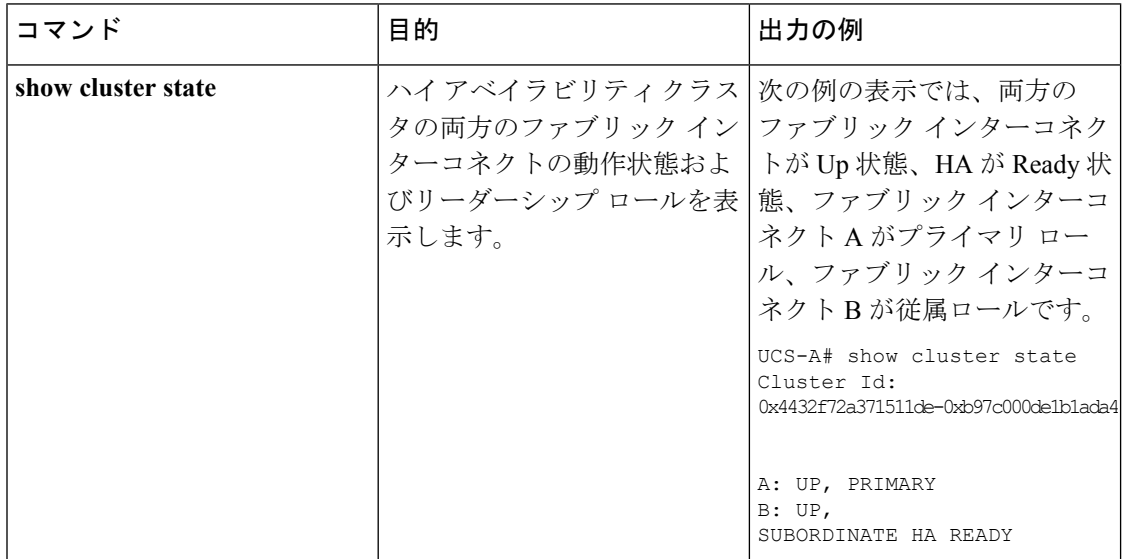

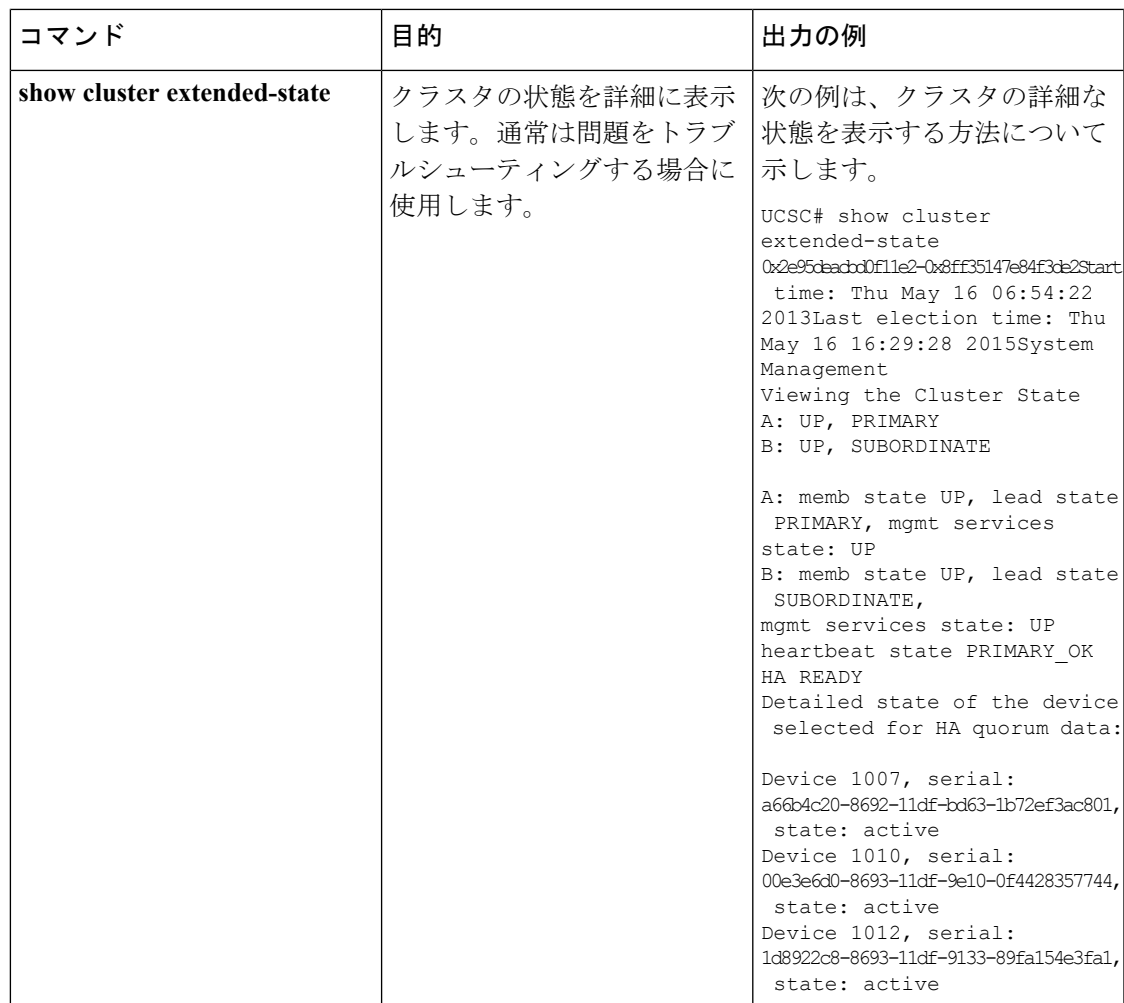

# <span id="page-10-1"></span><span id="page-10-0"></span>**Cisco UCS** ファブリック インターコネクトへの **HX** シリー ズ サーバの接続

概要

Cisco HX220c および HX240c サーバはファブリック インターコネクトに直接接続します。直 接接続することで、Cisco UCS Manager は管理トラフィックとデータ トラフィックの両方に対 し、1 つのケーブルを使用して HX シリーズ サーバを管理できます。

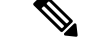

サーバをファブリックインターコネクトに接続した後、そのサーバが検出された時点で、UCS Manager 設定フォームを使用して、Cisco UCS Managerで使用可能な C シリーズ ソフトウェア バンドルを更新します。 (注)

直接接続モードを使用する場合は、すべてのCiscoUCS管理対象アダプタを、ファブリックイ ンターコネクトのサーバポートに接続する必要があります。「要件」の章に記載されているよ うに、HX サーバに推奨されるファームウェアがあることを確認します。推奨ファームウェア がない場合は、Cisco UCS Managerを使用してファームウェアを更新します。

構成の制限については、 Cisco UCS 6200, 6332, and 6324 Series [Configuration](https://www.cisco.com/c/en/us/td/docs/unified_computing/ucs/ucs-manager/Reference-Docs/Configuration-Limits/3-2/b_UCS_Configuration_Limits_3_2.html) Limits for Cisco UCS [Manager](https://www.cisco.com/c/en/us/td/docs/unified_computing/ucs/ucs-manager/Reference-Docs/Configuration-Limits/3-2/b_UCS_Configuration_Limits_3_2.html)をご覧ください。

### ファブリック インターコネクトへのコンバージド ノードの接続

このトピックでは、HXクラスタの作成または既存のHXクラスタへの追加のために、コンバー ジド ノードを物理的に追加する方法について説明します。

始める前に

Ú

- Cisco UCS Managerと統合する前に、CIMC サーバを出荷時のデフォルト設定に設定しま す。 重要
	- 統合ノード用には、専用CIMCポートをネットワークに接続しないでください。そのよう にすると、CiscoUCSManagerでサーバが検出されなくなります。サーバが検出されない場 合は、各サーバの CIMC を出荷時の設定にリセットします。
	- CIMC サーバを接続する前に、Cisco UCS Managerとの統合用に Cisco VIC 1227 が **Hxc240** スロット **2** および **HXc220** ライザ **1** スロット **1** に装着されていることを確認しま す。カードが正しいスロットに装着されていない場合、サーバの直接接続管理を有効にで きません。
	- ファブリック インターコネクトへのサーバの物理的なケーブル接続を完了し、ポートを サーバ ポートとして設定します。
- ステップ **1** ラックに HX サーバを設置します。詳細については、Cisco HyperFlex [ノードの設置](#page-0-0) (1 ページ)を参照 してください。
- **ステップ2** ファブリック インターコネクトのサーバ ポートを構成します。
	- a) サーバ上の一方のポートから10-GbSFP+ケーブルをファブリックインターコネクトAに接続します。 ファブリックインターコネクトAの任意のポートを使用できますが、サーバトラフィックに対応可能 なポートでなければなりません。

1 枚のカードの VIC からファブリック インターコネクトに 1 本のケーブルを接続します。両方のポー トを同じファブリック インターコネクトに接続しないでください。

- b) そのポートをサーバ ポートとして FI-A で設定します。詳細な手順については、『Cisco UCS [Manager](https://www.cisco.com/c/en/us/td/docs/unified_computing/ucs/ucs-manager/GUI-User-Guides/Network-Mgmt/3-2/b_UCSM_Network_Mgmt_Guide_3_2/b_UCSM_Network_Mgmt_Guide_3_2_chapter_011.html#task_3161F8BE44DA49F6BA9068A5D7594A6C) Network [Management](https://www.cisco.com/c/en/us/td/docs/unified_computing/ucs/ucs-manager/GUI-User-Guides/Network-Mgmt/3-2/b_UCSM_Network_Mgmt_Guide_3_2/b_UCSM_Network_Mgmt_Guide_3_2_chapter_011.html#task_3161F8BE44DA49F6BA9068A5D7594A6C) Guide』の「*Configuring Port Modes for a 6248 Fabric Interconnect*」の項を参照して ください。
- c) サーバ上のもう一方のポートから 10-Gb SFP+ ケーブルを FI B に接続します。FI B の任意のポートを 使用できますが、サーバ トラフィックに対応可能なポートでなければなりません。
	- アップリンクで SFP+ タイプを混在使用しないでください。混在させると、「Discovery Failed」エラーが表示されます。 (注)
- d) そのポートをサーバ ポートとして FI-B で設定します。詳細な手順については、『Cisco UCS [Manager](https://www.cisco.com/c/en/us/td/docs/unified_computing/ucs/ucs-manager/GUI-User-Guides/Network-Mgmt/3-2/b_UCSM_Network_Mgmt_Guide_3_2/b_UCSM_Network_Mgmt_Guide_3_2_chapter_011.html#task_3161F8BE44DA49F6BA9068A5D7594A6C) Network [Management](https://www.cisco.com/c/en/us/td/docs/unified_computing/ucs/ucs-manager/GUI-User-Guides/Network-Mgmt/3-2/b_UCSM_Network_Mgmt_Guide_3_2/b_UCSM_Network_Mgmt_Guide_3_2_chapter_011.html#task_3161F8BE44DA49F6BA9068A5D7594A6C) Guide』の「*Configuring Port Modes for a 6248 Fabric Interconnect*」の項を参照して ください。
- ステップ **3** 電源コードをノードの各電源装置に接続し、次に接地された AC 電源コンセントに接続します。初期ブー ト時に、スタンバイ電源でノードを起動させるのに約 2 分間待ちます。
	- **1.** 電源を入れると、ファブリックインターコネクトによってサーバが検出されます。UCSManager でノードの検出を監視できます。 (注)
		- **2.** 前面パネルのノードの電源ステータス **LED** を調べて、ノードの電源ステータスを確認しま す。LED がオレンジの場合、ノードはスタンバイ電源モードです。

ステップ **4** ステップ 1 ~ 4 を繰り返し、HyperFlex クラスタの残りの HX シリーズ サーバを接続します。

### 物理的な接続の図

次の図に、直接接続モードでの HX シリーズ サーバと Cisco UCS Manager の統合のための配線 設定を示します。ゴールドで示されたパスでは、管理トラフィックとデータトラフィックの両 方が伝送されます。

図 **<sup>1</sup> :** 直接接続の配線設定

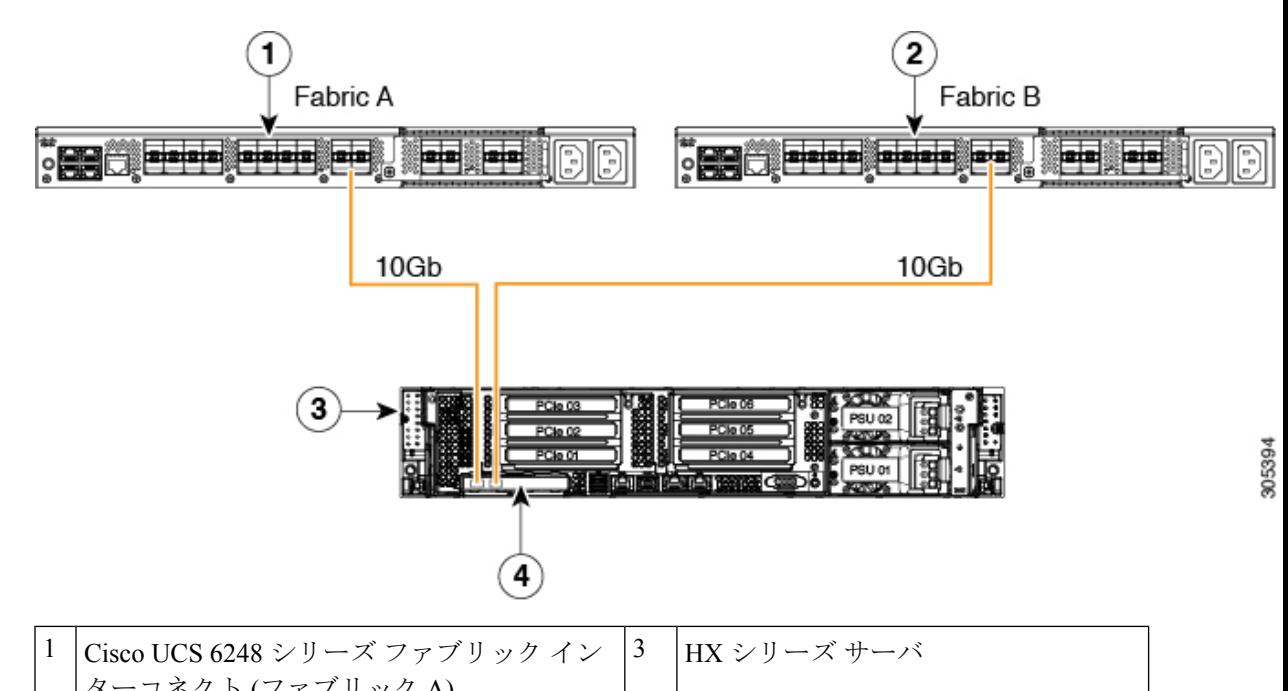

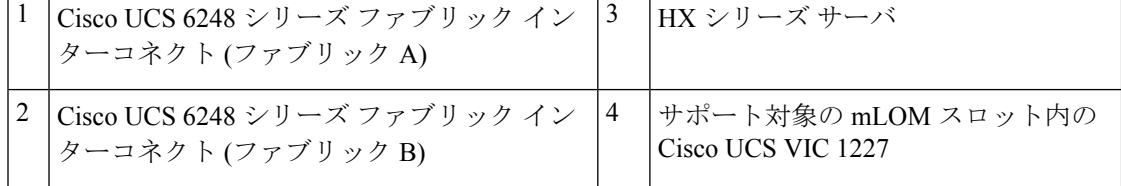

## ファブリックインターコネクトへのコンピューティング専用ノードの 接続

このトピックでは、既存の HyperFlex クラスタにコンピューティング専用ノードを物理的に追 加する方法について説明します。

 $\mathscr{D}_{\mathscr{A}}$ 

HyperFlexストレージクラスタを作成および設定後、コンピューティング専用ノードをHyperFlex クラスタに接続します。 (注)

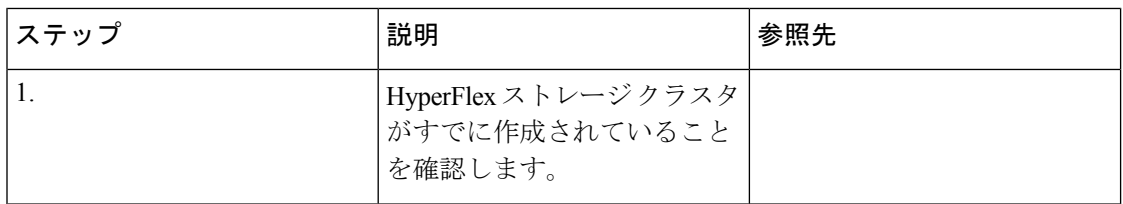

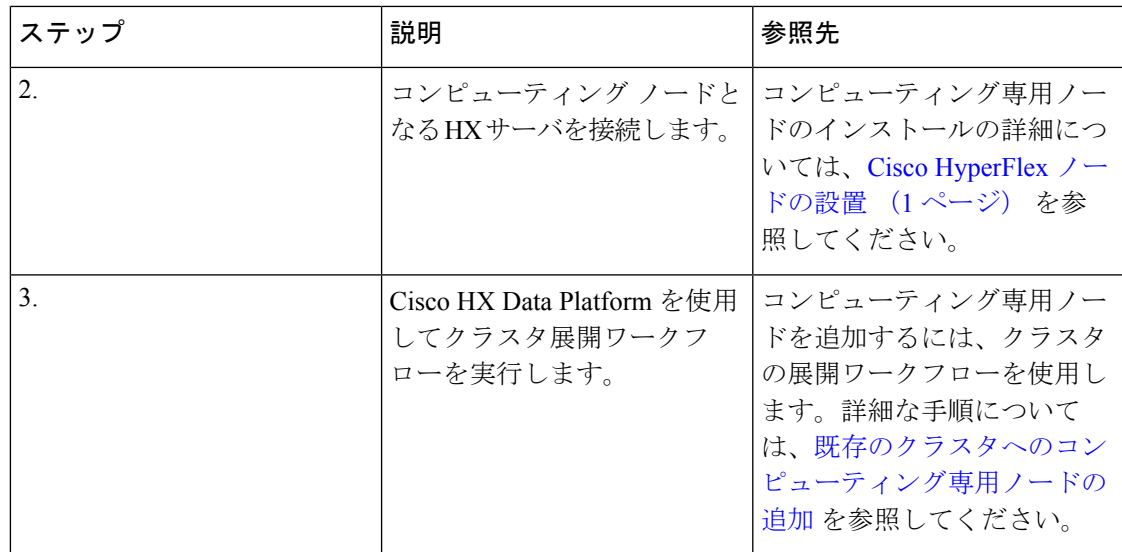

I

ファブリック インターコネクトへのコンピューティング専用ノードの接続

 $\overline{\phantom{a}}$